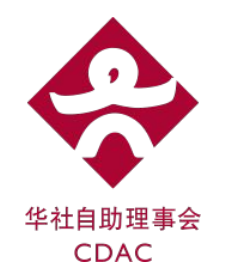

# Zoom 安装与使用指南

#### 线上补习课程

目录

- 1. 如何安装 Zoom
- 2. 如何加入Zoom会议
- 3. 高效学习指南

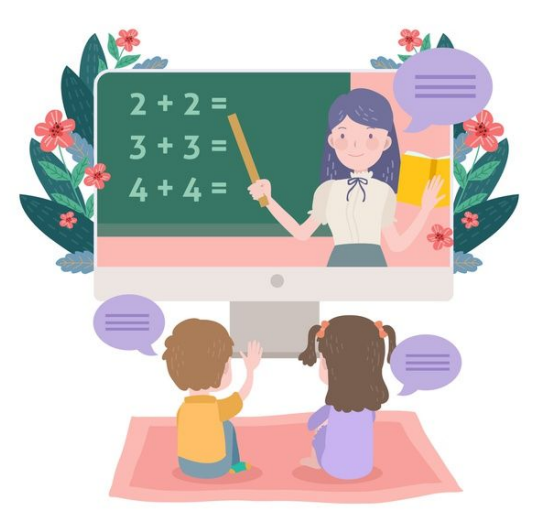

## 1. 如何安装 Zoom

#### 安装 **Zoom:**

- 请点击一下链接 <https://zoom.us/support/download>
- Zoom 程序将会被自动下载。
- 如果您使用手机或平板电脑,请选择 (IOS) App Store 或 (Android) Google Play 以下载 Zoom 手机程序。

#### We're now downloading Zoom ...

Your download should automatically start within seconds. If it doesn't, restart the download

#### Zoom is available on Mobile and Tablet.

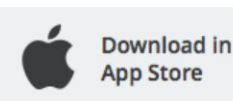

Download in **Google Play** 

#### 2. 如何加入Zoom会议 (1/4)

线上补习开始前,会议ID和密码将发送到您的电子邮件中。 请在线上补习班的日期和时间加入Zoom会议。

开课前**10**分钟:

- 1. 请在电脑,平板电脑或手机上启动Zoom应用 程序。图标看起来像 ●● 或 ■ ■ ∞ 。
- 2. 如果您没有Zoom帐户,请点击 "**Join a Meeting**"。
- 3. 如果您已有一个帐户,登录后,请点击 "**Join**"。

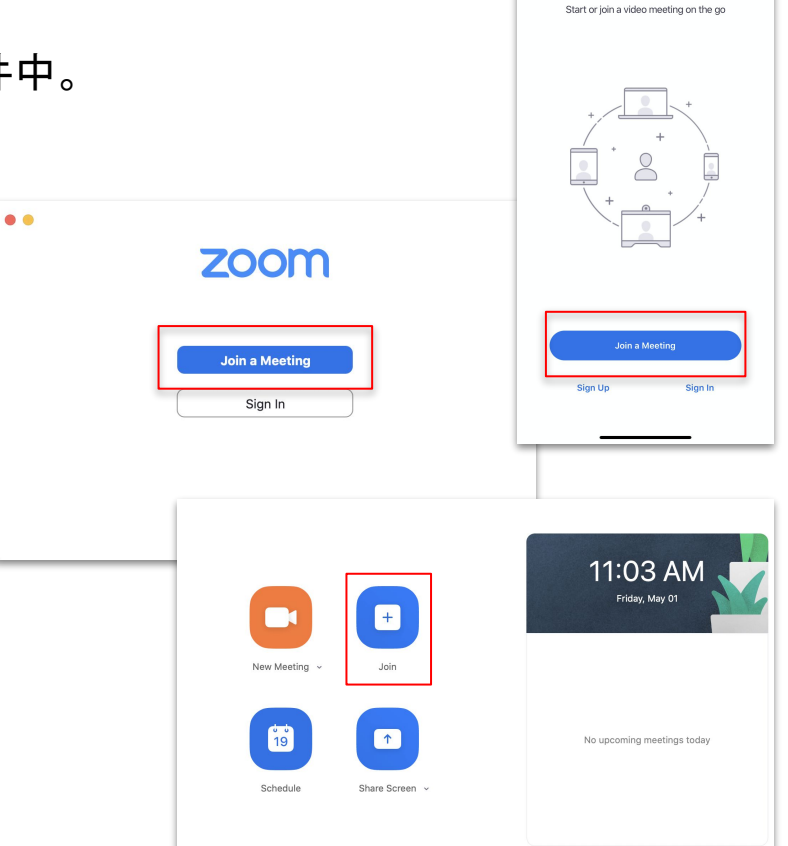

11:00  $\sqrt{ }$ 

63

 $\mathbf{H}$ 

**Start a Meeting** 

### 2. 如何加入Zoom会议 (2/4)

- 1. 点击 "Join a Meeting" 或 "Join"后,请输入会议**ID**。
- 2. 会议ID是由9至11位数字组成,可以在您的电子邮件 中找到。
- 3. 请确保音频和视频均已打开。
- 4. 输入学生**全名**(根据NRIC), 然后点击"Join"。

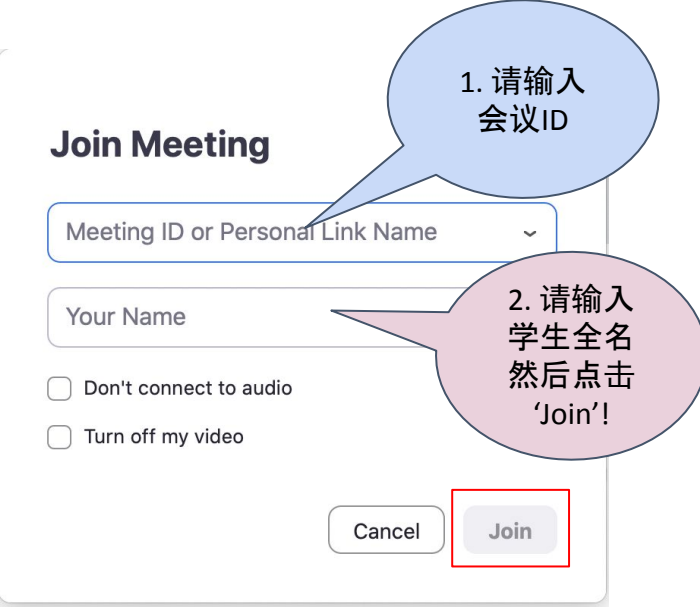

#### 2. 如何加入Zoom会议 (3/4)

5. 系统将要求您输入**会议密码**。您可在电子邮 6. 件中找到会议密码。

输入密码后,点击"Join"。

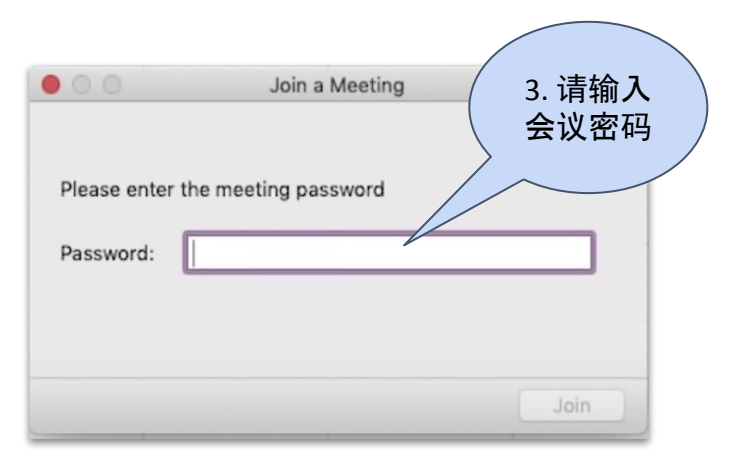

如果您过早加入会议, 并且老师尚未开始会 议,您将看到以下信息。请再次确保课程时 间正确,并且耐心等待。您可以在等待时, 测试平台的视频和音频。

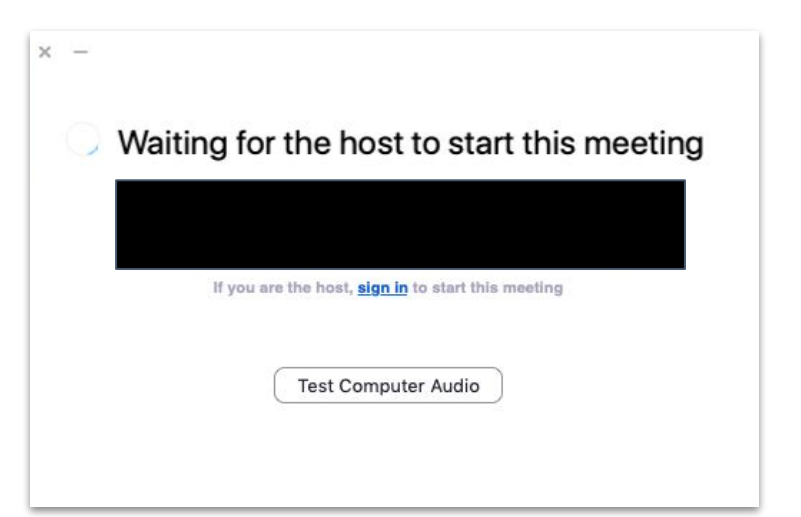

### 2. 如何加入Zoom会议 (4/4)

7. 进入会议后, 您将会被放置在等候室。我 们将根据学生名单,验证您的显示名称。

*\**确保您在加入会议时,输入学生的全名

8. 验证后,您将可以加入会议。请听从老师 的指示。

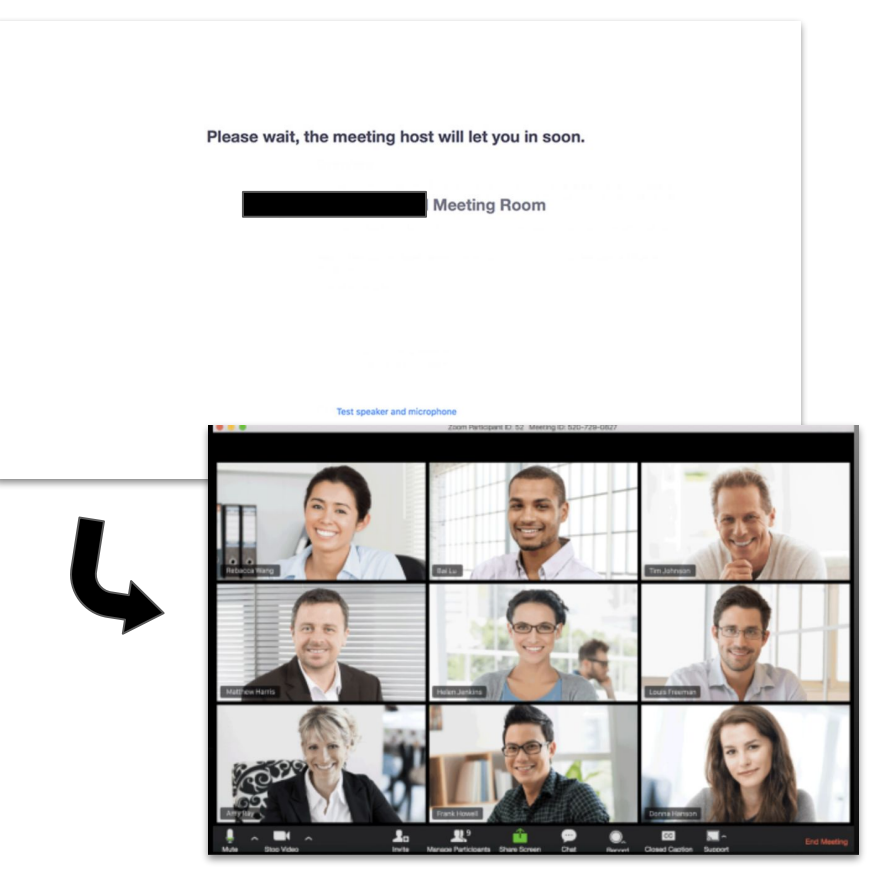

## 3. 高效学习指南

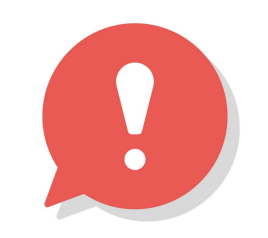

- ·请您提前加入Zoom会议, 以确保您能有充分的时间处理任何技术上的问题并准时参与所报 名的课程。
	- 若您是第一次使用Zoom平台,请事先测试视频和音频的质量,并在有必要时获求帮 助。
- 所有线上课程都是以视频教学,因此请选择一个安静且适合学习的场地使用Zoom平台。在 安静且舒适的环境下学习, 可防止您在课程中分散注意力!
- 当您加入平台时,请将您的麦克风设定在 静音模式。老师将为您解释课程将如何进 行。若您想发表意见,请先争取老师的同意。
- 在课程进行时,请全程确保您的**视频 | 科 都**是开着的。如果学生想要去厕所,请询求老师 的允许。

#### 其他资源

● 如果您需要更多帮助,请参考Zoom视频教程:

[https://support.zoom.us/hc/en-us/articles/206618765-Zoom-Video-Tutorials?\\_ga=2.40861476](https://support.zoom.us/hc/en-us/articles/206618765-Zoom-Video-Tutorials?_ga=2.40861476.701698746.1585100050-1660726899.1584494306) [.701698746.1585100050-1660726899.1584494306](https://support.zoom.us/hc/en-us/articles/206618765-Zoom-Video-Tutorials?_ga=2.40861476.701698746.1585100050-1660726899.1584494306)